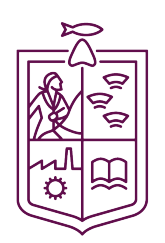

Gobierno de Michoacán HONESTIDAD Y TRABAJO

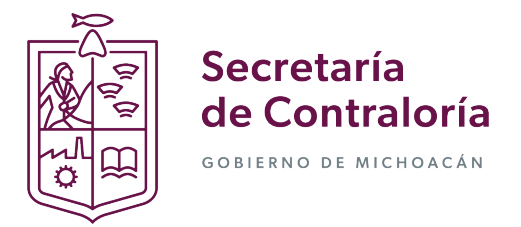

### Guía para la recuperación de contraseña del sistema DeclaraNet Michoacán.

El procedimiento de recuperación de contraseña lo puede realizar usted mismo, de acuerdo a lo siguiente:

a) Ingrese al sitio https://declaranet.michoacan.gob.mx/ y haga clic en el botón "Presentar Declaración":

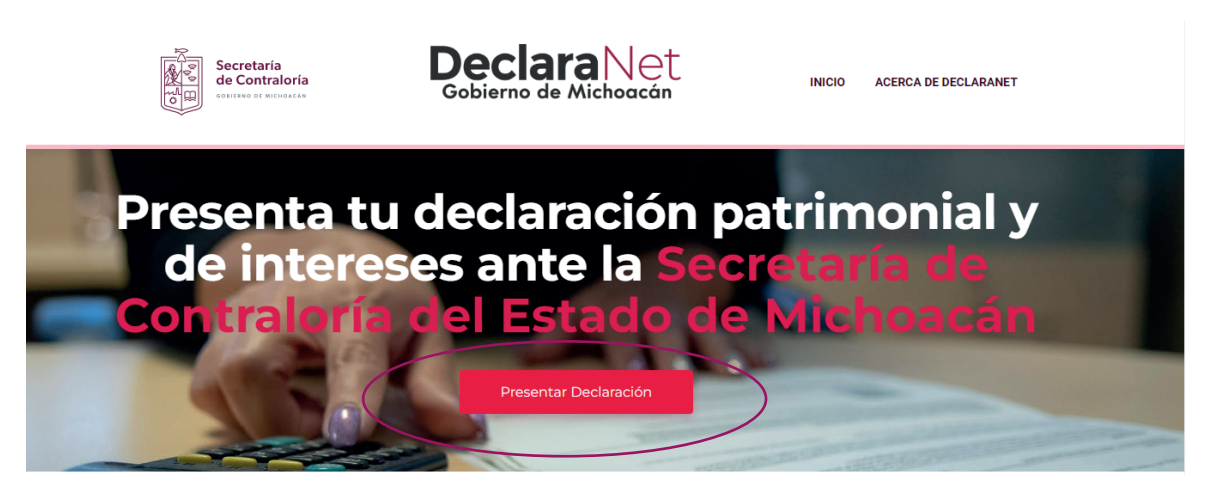

b) Se desplegará una pantalla de inicio, en la que deberá ingresar su CURP para poder visualizar la siguiente pantalla:

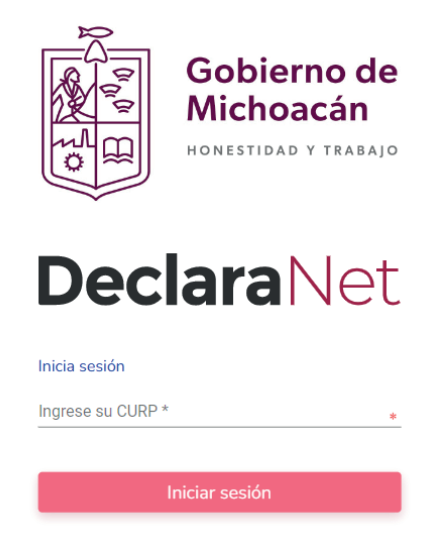

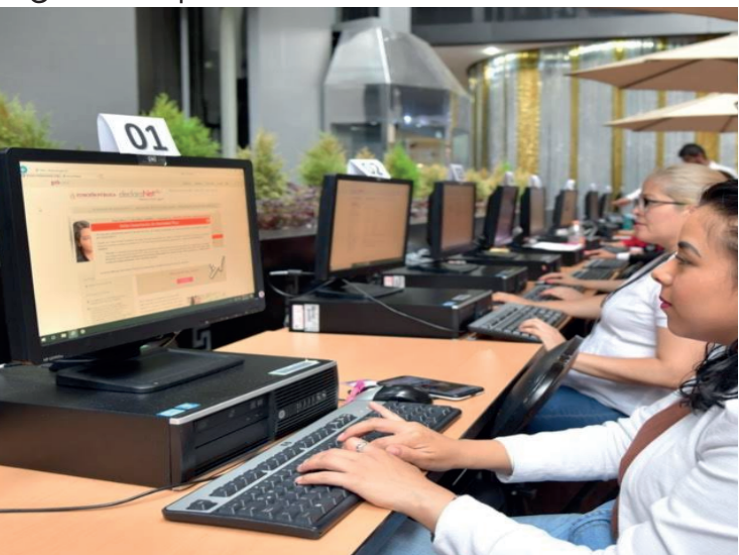

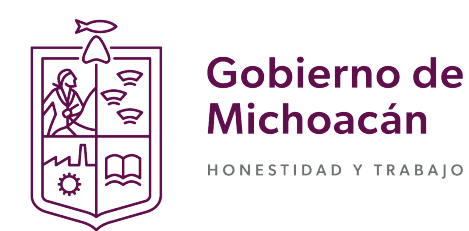

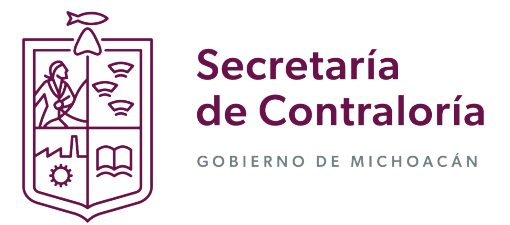

c) Una vez ingresado al sistema, elija la opcoón de recuperación de contraseña y de clic sobre la pregunta: *¿La has olvidado?*

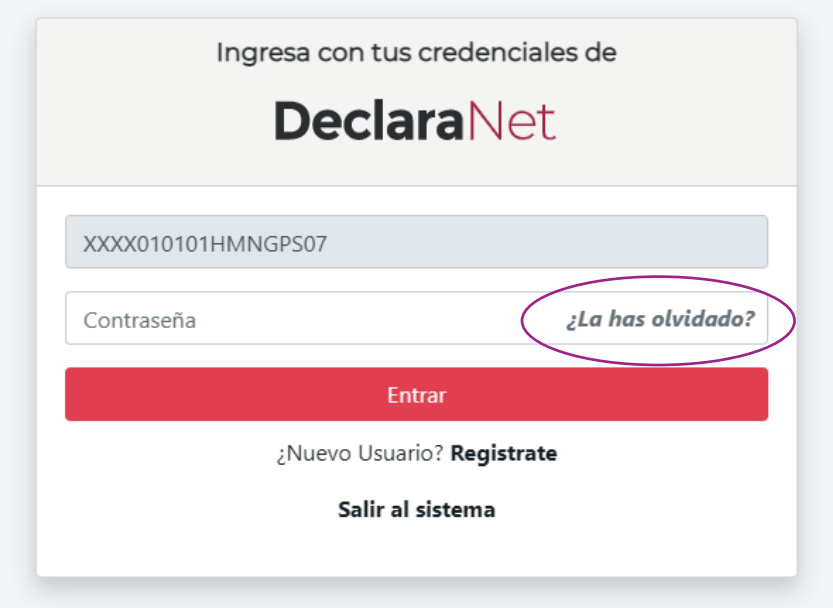

d) Se habilitará una pantalla en la que deberá ingresar su CURP:

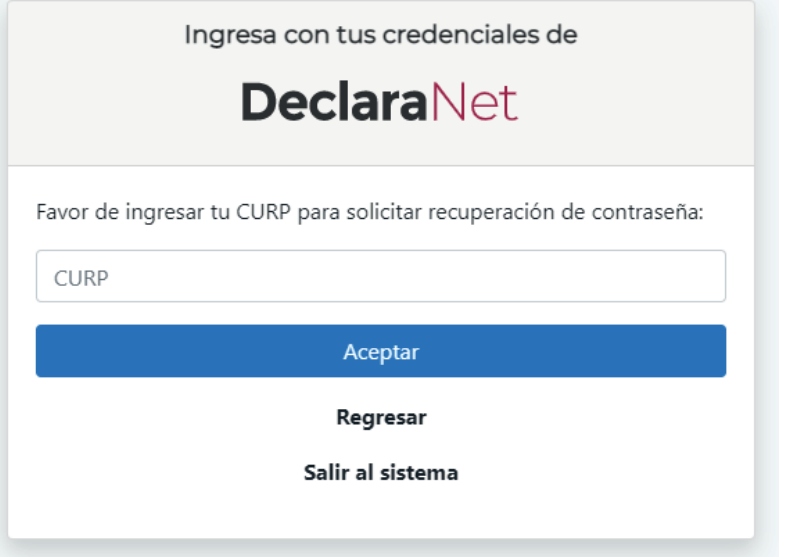

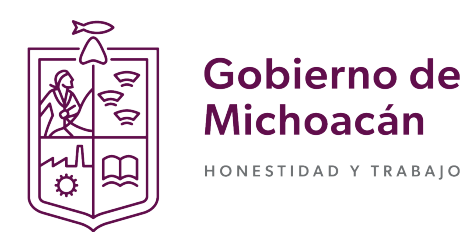

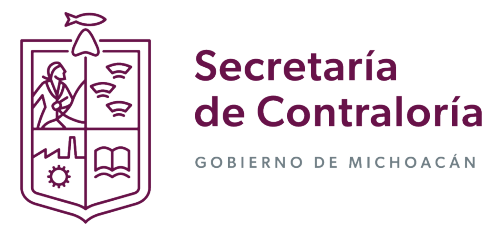

e) Una vez ingresada su CURP, el sistema le notificará que su solicitud ha sido enviada al correo que tiene registrado en el sistema DeclaraNet:

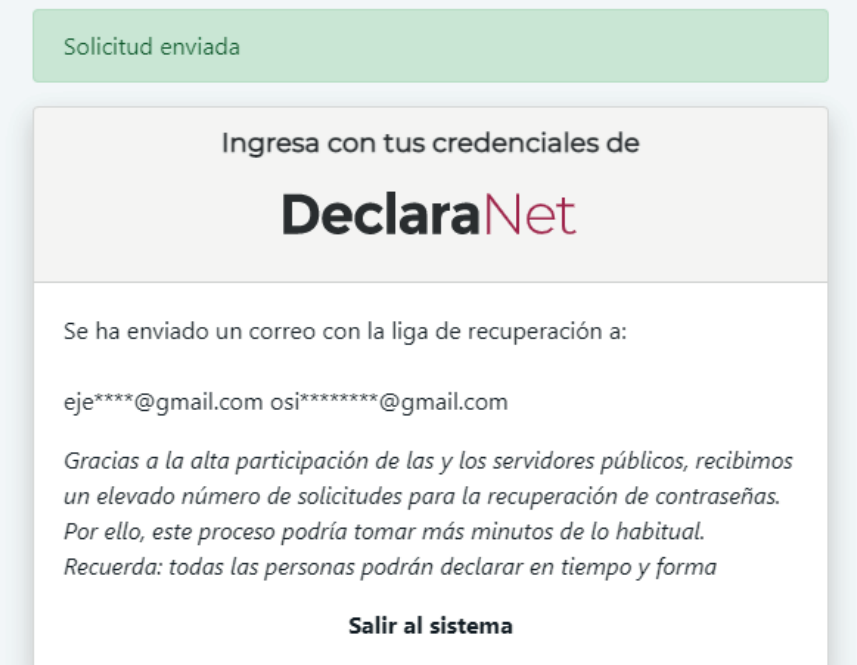

Una vez que el sistema envió los correos de recuperación, deberá proseguir con el proceso de recuperación ingresando a su cuenta de correo electrónico registrado, el cual podrá identificar con el remitente: "declaranet" y una vez ingresado al correo deberá hacer clic sobre las palabras **"Si desea cambiar su contraseña dé click aquí"** a

### **IDENTIDAD FUNCIÓN PÚBLICA**

Está recibiendo este correo porque hemos recibido su solicitud para reestablecer la contraseña de su cuenta.

#### Si desea cambiar su contraseña dé click aquí

Si no desea reestablecer la contraseña haga caso omiso de este correo.

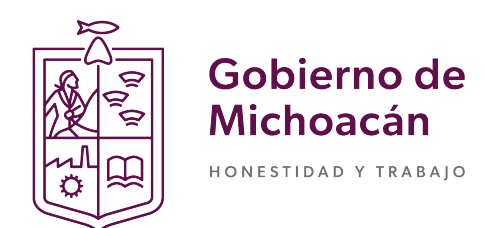

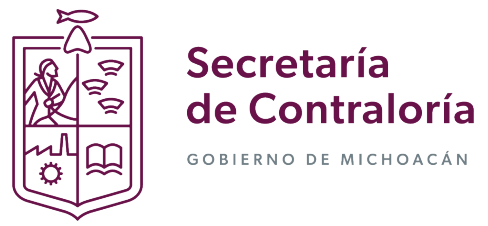

g) Ya que despliegue la ventana emergente, ingrese la nueva contraseña que haya elegido y proceda a confirmarla, haga clic en el botón Aceptar:

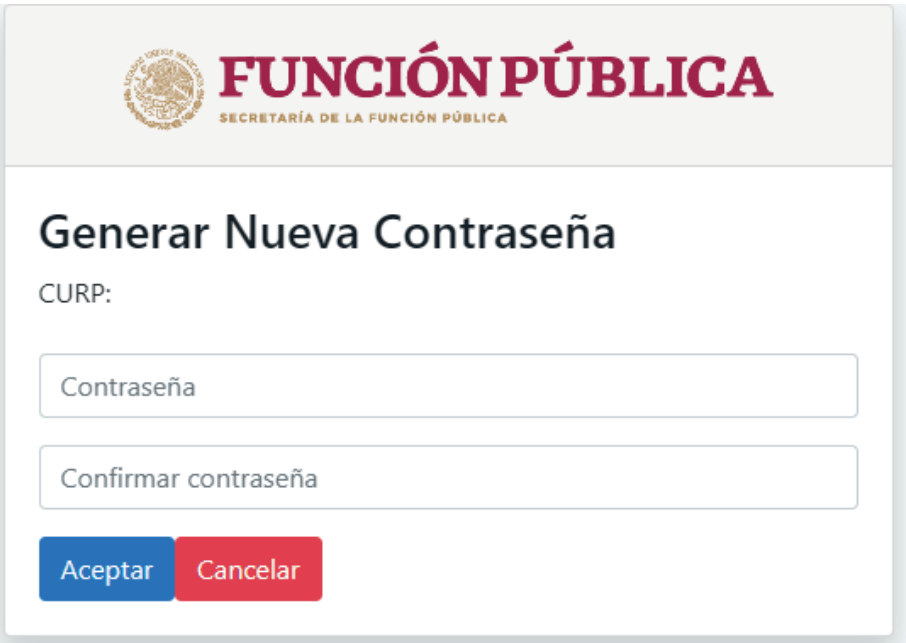

h) Una vez generada su nueva contraseña deberá ingresar nuevamente al portal https://declaranet.michoacan.gob.mx/

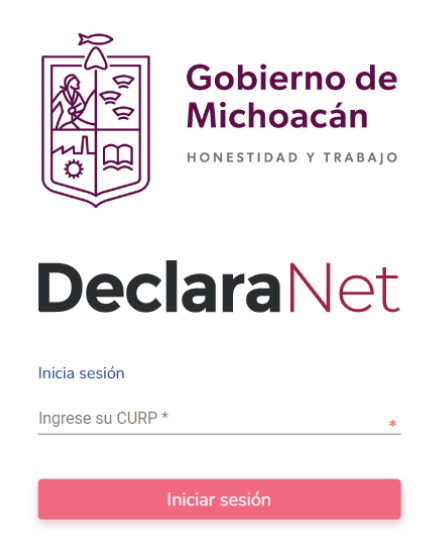

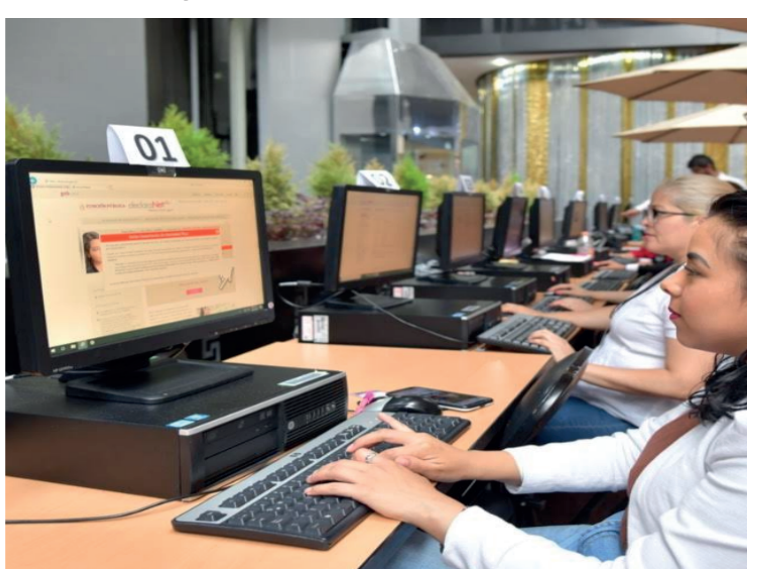

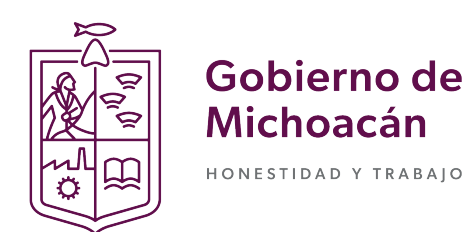

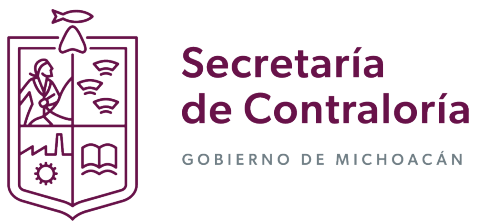

i) Ingrese la contraseña creada y haga clic en el botón "Entrar":

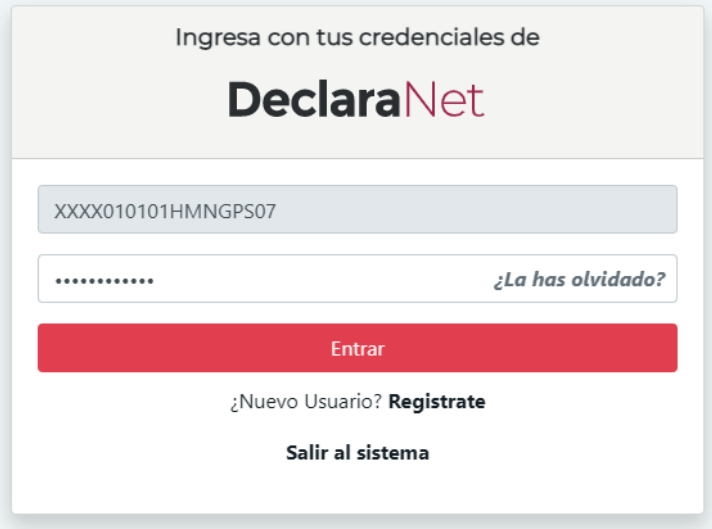

j) ¡Listo!, ahora puede iniciar el llenado de su declaración a través del sistema DeclaraNet:

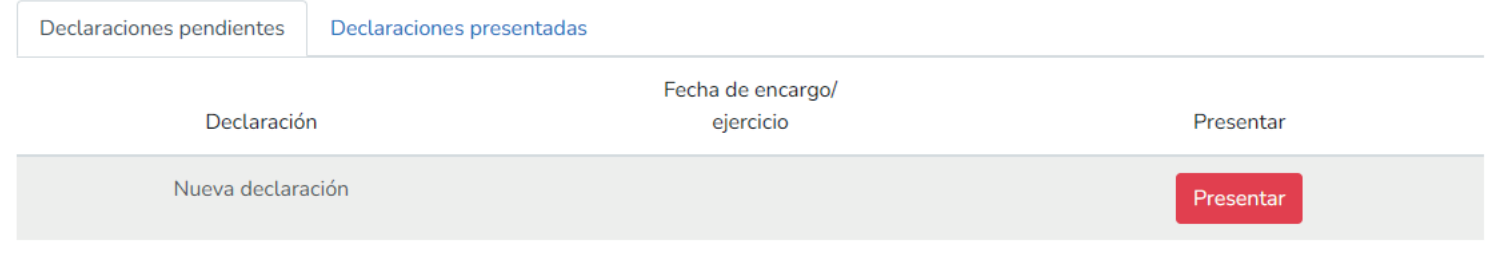